1) Global tab  $>$  tools  $>$  security  $>$  user maintenance

Ensure the user has a TxEVER account.

Ensure user has an account at your location. If not, add the location to their account.

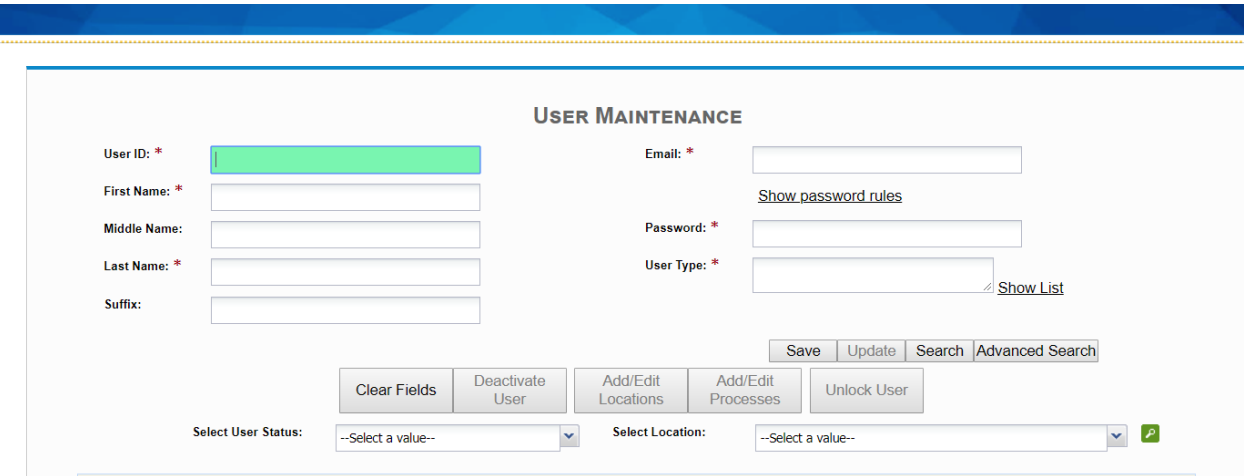

2) Ensure the user has the correct security processes.

Physicians must have two sets of processes.

Physicians must have "DEATH MEDICAL CERTIFIER" and "DEATH MEDICAL CLERK" process groups attached to their accounts.

Medical Examiners and Justices of the Peace must have "DEATH ME/JP CERTIFIER" and "DEATH ME/JP CLERK" process groups.

Click save after correcting the processes.

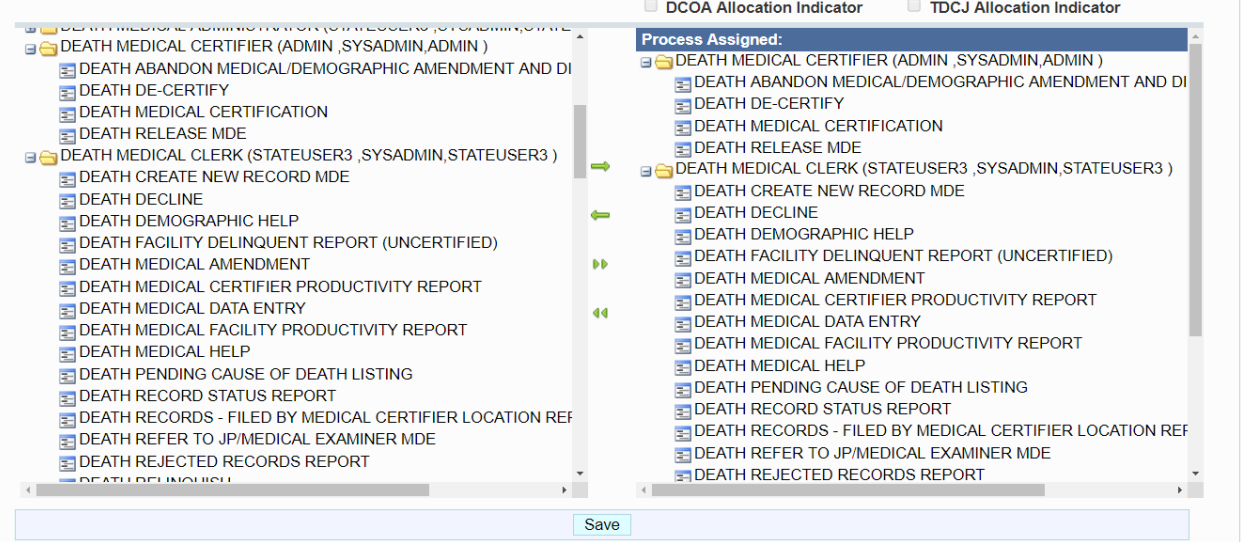

3) Open Physician Table by Selecting the "Death" tab > Tools > Library Maintenance > Physicians

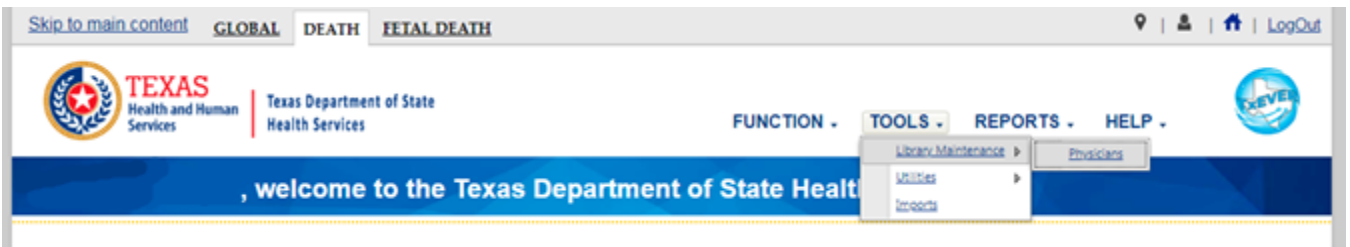

4) When the table scrolls to the bottom of the screen where physicians registered at your facility are listed, and then scroll the screen to the right until you see the column "Mapped User ID"

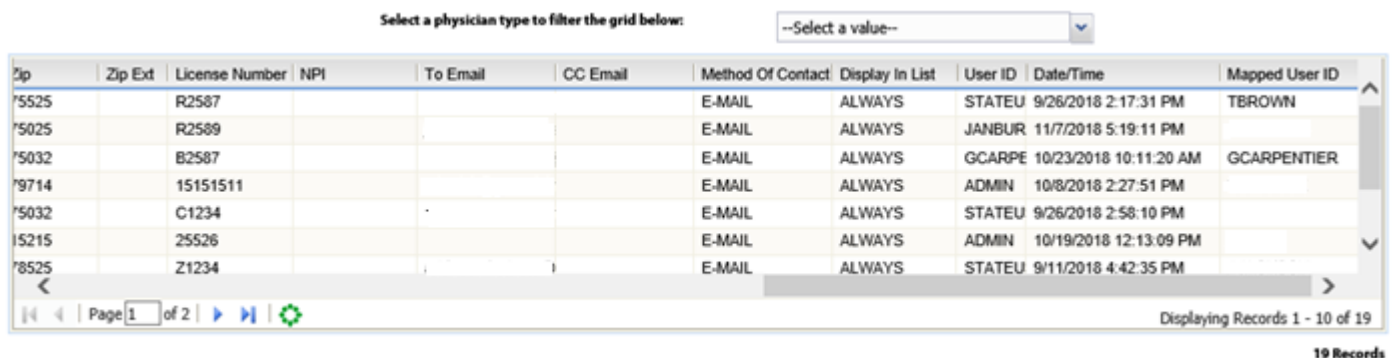

5) Select the row where a mapped user ID is missing and "Edit":

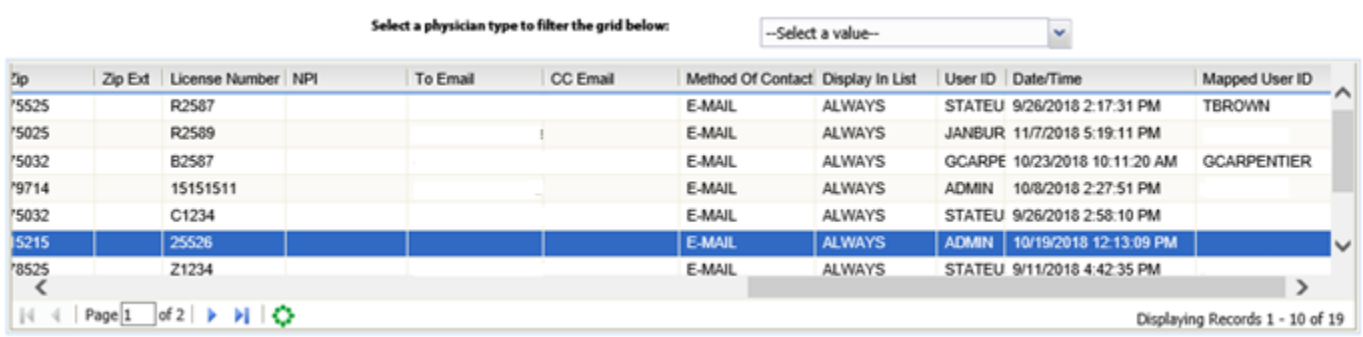

The toolbar is located above the table:

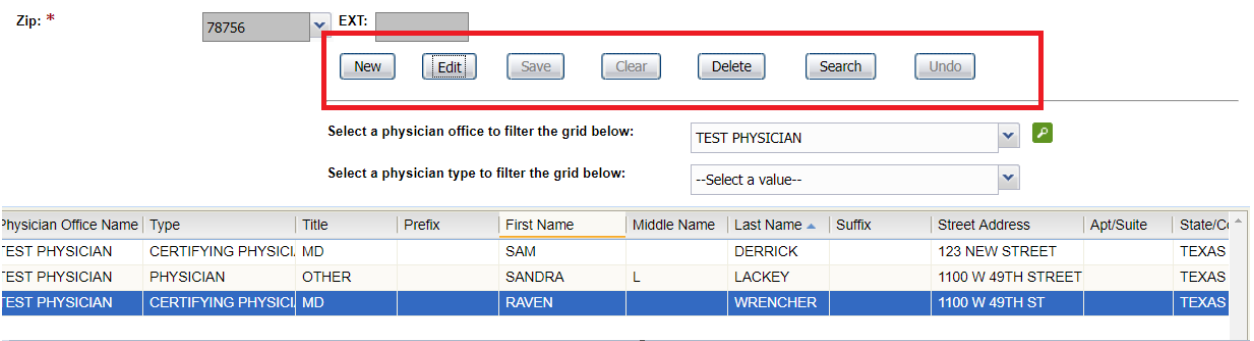

If the user does not appear in the library table, select "new" to create a new entry.

6) Ensure that the "display in list" entry for the account is set to "always" and that the method of contact is set to "e-mail."

## **PHYSICIAN**

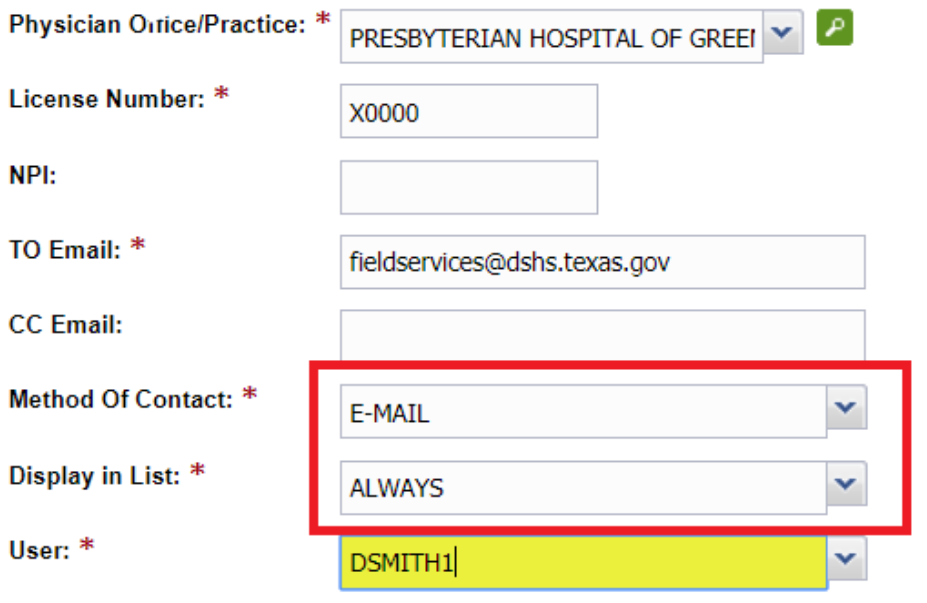

7) View the available User IDs in the drop down just above the grid:

<u> Liberatura de la contrada de la contrada de la contrada de la contrada de la contrada de la contrada de la c</u>

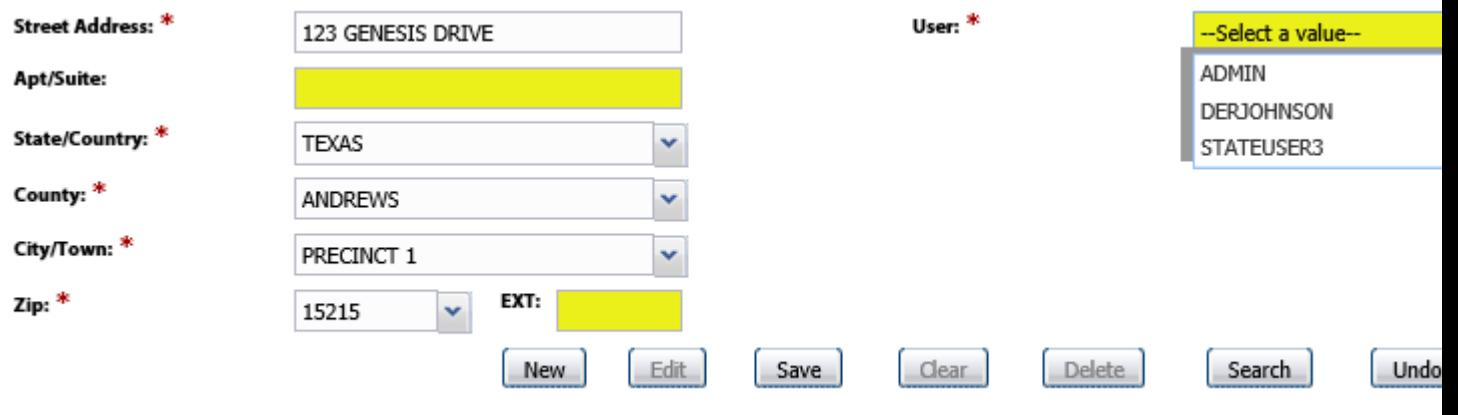

8) Select user ID for the certifying physician and select save:

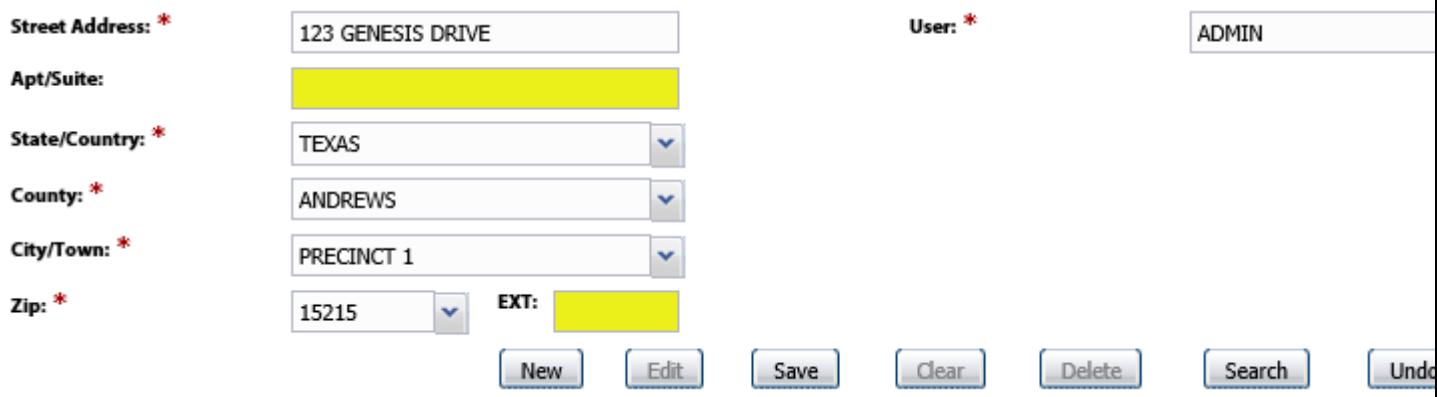

9) Verify the mapped user ID appears in the grid:

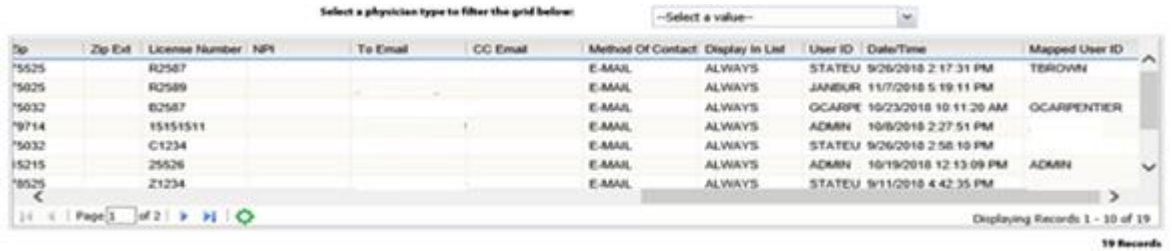

10) Click save.

PINs can be acquired in using two methods.

A) Local administrators can now view physicians' PINs in the global > tools > security > user maintenance table.

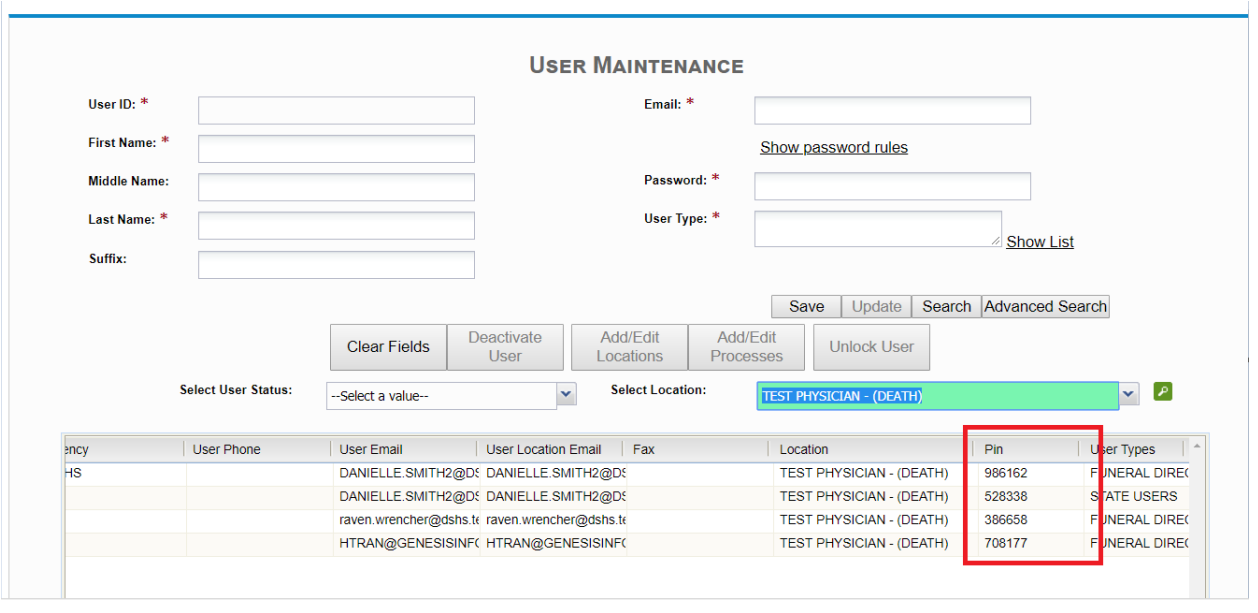

- B) Alternatively, physicians can now re-generate a PIN, if necessary.
	- 1. The physician should log in to their account.
	- 2. Global > tools > utilities > update profile
	- 3. Select the "generate new PIN" checkbox.

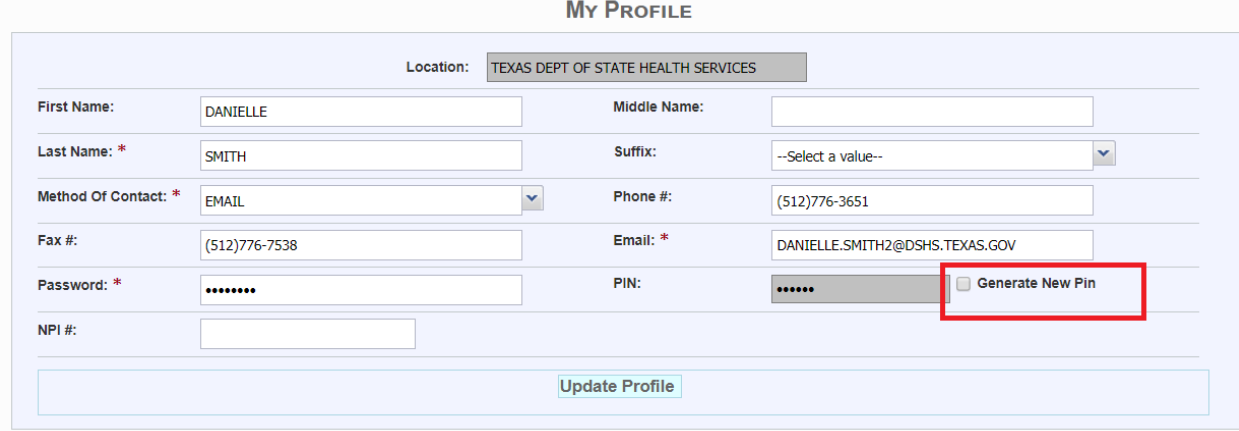

4. Select update profile.

Your new PIN will be e-mailed the address listed above the "Generate New Pin" checkbox.